## **VM-100 Guide de référence rapide**

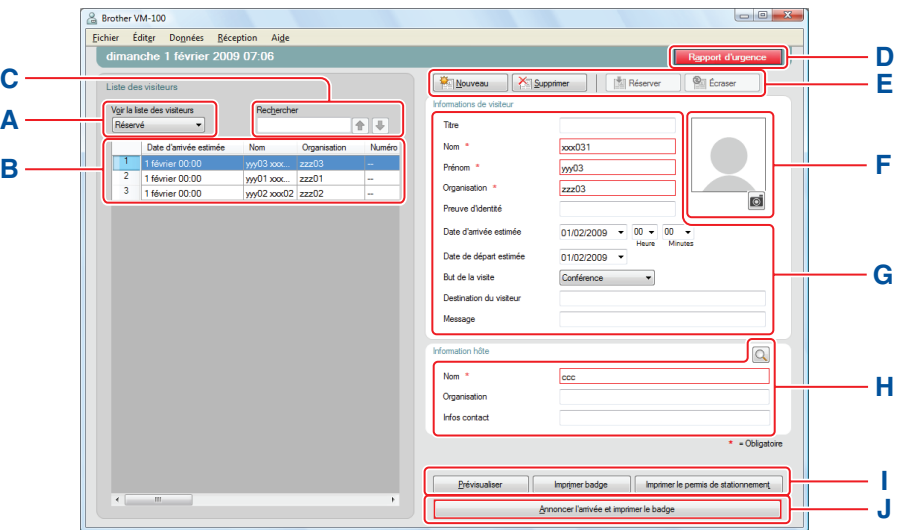

A Indique quelle liste de visiteurs est affichée.

**Réservé** ou **Pré-enregistré :** visiteurs dont les informations ont été entrées avant l'arrivée (réservation effectuée).

**Arrivée annoncée :** visiteurs ayant déjà annoncé leur arrivée.

**Départ annoncé :** visiteurs ayant annoncé leur départ. Cliquez sur pour sélectionner une liste de visiteurs.

- **B** Affiche la liste de visiteurs sélectionnée. Pour trier la liste, cliquez sur l'en-tête d'une colonne. Pour modifier la largeur d'une colonne, faites glisser le bord de la colonne.
- **C** Chercher des informations dans la liste de visiteurs affichée. Cliquez sur  $\bigcap$  ou sur  $\bigcup$  pour faire une recherche, vers le haut ou vers le bas, dans la liste.
- 
- E Nouveau : entrer les informations d'un nouveau visiteur. La fonction dépend de la liste de visiteurs affichée.

**Supprimer :** effacer les informations du visiteur sélectionné. **Réserver :** entrer les informations d'un nouveau visiteur et enregistrer la liste [Réservé].

**Écraser :** modifier directement les informations du visiteur.

- **F** Prend une photo du visiteur. Cliquez sur o pour prendre une photo du visiteur (installation nécessaire d'une caméra).
- **G** Entrer les informations du visiteur. signale les informations qui DOIVENT être fournies.
- **H** Entrer les informations d'un hôte (l'hôte est la personne que le visiteur vient voir).

signale les informations qui DOIVENT être fournies. Cliquez sur Q pour faire une recherche dans la base de données des hôtes afin de remplir les informations d'hôte.

C | M | Y | K

**I Prévisualiser :** visualise le badge visiteur avant de l'imprimer.

**Imprimer badge :** imprime le badge du visiteur.

**Imprimer le permis de stationnement :** imprime le permis de stationnement.

**D** Imprime un badge visiteur, annonce l'arrivée ou le départ d'urgence. d'un visiteur.

**Lorsque le visiteur arrive :** Entrez les informations du visiteur. Si une réservation a déjà été entrée pour le visiteur, sélectionnez celui-ci dans la liste [Réservé]/[Pré-enregistré]. Cliquez sur le bouton Annoncerl'antivée et imprimer le badge pour annoncer l'arrivée du visiteur et imprimer le badge visiteur.

Pour imprimer un badge avant l'arrivée du visiteur, sélectionnez le visiteur dans la liste [Réservé]/[Pré-enregistré] et cliquez sur le bouton . Lorsque le visiteur arrive, sélectionnez l'ID du badge visiteur dans la liste et cliquez sur le bouton (**J**).

**Lorsque le visiteur s'en va :** Pour annoncer le départ de visiteurs, sélectionnez les informations visiteur dans la liste [Arrivée annoncée] (A) et cliquez sur le bouton Annoncerle départ (J).

## **Déconnexion du mode d'auto-enregistrement**

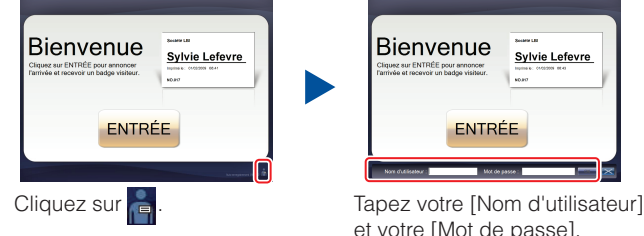

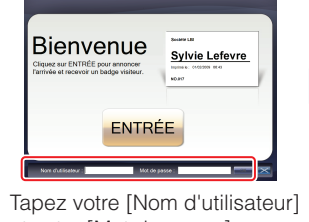

et votre [Mot de passe]. Cliquez sur le bouton ok

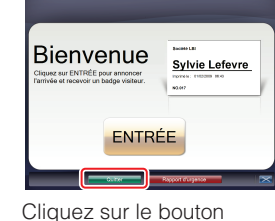

Quitter pour vous déconnecter.

## **Rapports d'urgence**

Les rapports d'urgence ne sont pas imprimés sur votre imprimante d'étiquettes Brother QL. Les rapports d'urgence sont imprimés sur l'imprimante par défaut définie par l'administrateur. Nous recommandons de définir une imprimante par défaut utilisant du papier A4.

#### **Mode de réception**

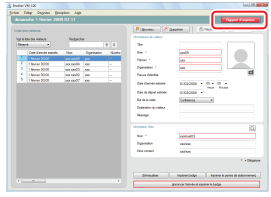

En cas d'urgence, cliquez sur le bouton **Rapport d'urgence** La liste des visiteurs qui ont annoncé leur arrivée peut être imprimée ou affichée.

#### **Mode d'auto-enregistrement**

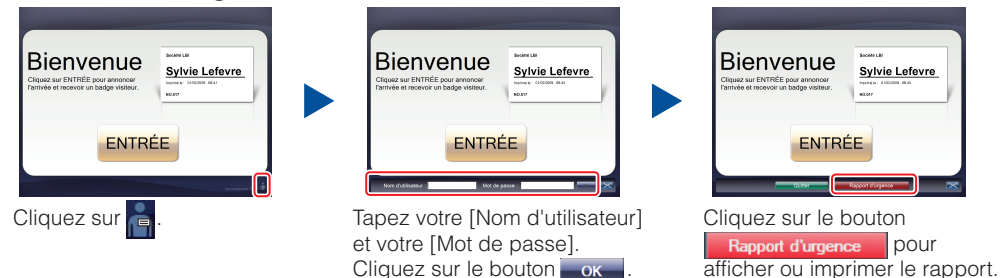

## **Remplacement du rouleau de papier DK (numéro de réapprovisionnement DK-N55224)**

Concernant le remplacement du rouleau de papier DK, veuillez consulter le guide de l'utilisateur de votre imprimante QL.

Les modèles VM sont conçus pour être utilisés avec les rouleaux de papier DK-N55224. Cependant, si un autre type de support d'impression DK est installé, le modèle sera automatiquement redimensionné pour correspondre au support.

# **brother.**